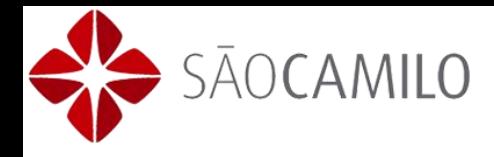

### **COMO DESBLOQUEAR O POP-UP DE SEU NAVEGADOR**

#### **Google Chrome:**

#### **Gerenciar pop-ups de um site específico**

Para permitir manualmente os pop-ups de um site, siga as etapas abaixo:

- 1. No final da barra de endereço, clique no ícone do bloqueador de pop-ups  $\overline{\mathbf{x}}$ .
- 2. Clique no link referente à janela pop-up que você deseja ver.
- 3. Para ver sempre os pop-ups do site, selecione "Sempre mostrar pop-ups de [site]." O site será adicionado à lista de exceções, a qual pode ser gerenciada na caixa de diálogo "Configurações de conteúdo".

Para sempre permitir pop-ups de um site específico, siga as etapas abaixo:

- 1. No canto superior direito da janela do navegador, clique no menu do Google Chrome ...
- 2. Selecione **Configurações**.
- 3. Clique em **Mostrar configurações avançadas**.
- 4. Em "Privacidade", clique no botão **Configurações de conteúdo**.
- 5. Em "Pop-ups," clique em **Gerenciar exceções**.

#### **Permitir todos os pop-ups**

Para permitir todos os pop-ups, desative o bloqueador de pop-ups do Chrome. Veja como: Computador

- 1. No canto superior direito da janela do navegador, clique no menu do Google Chrome ...
- 2. Selecione **Configurações**.
- 3. Clique em **Mostrar configurações avançadas**.
- 4. Em "Privacidade", clique no botão **Configurações de conteúdo**.
- 5. Em "Pop-ups," selecione **Permitir que todos os sites exibam pop-ups**.

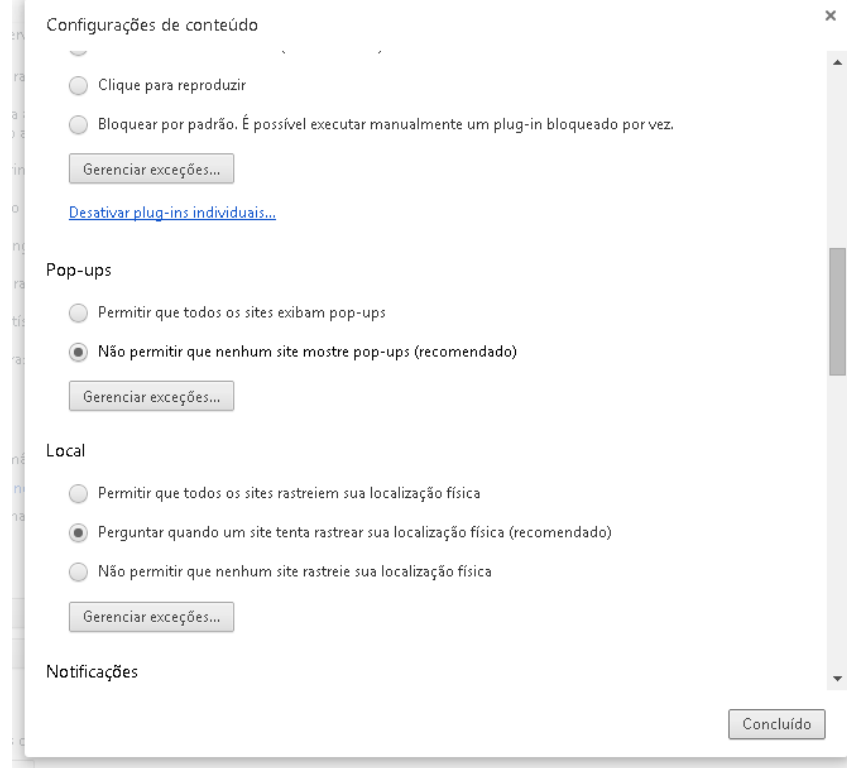

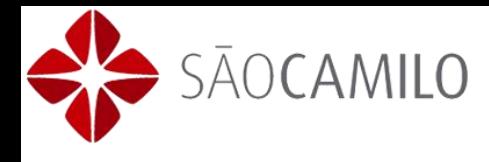

#### **Mozilla Firefox:**

#### **Configurações do bloqueador de pop-ups**

Para acessar as Configurações do Bloqueador de Pop-ups:

- 1. Clique no botão = , depois em Opções
- 2. Selecione o painel Conteúdo.

No painel de conteúdo:

- **Bloquear pop-up**: Desmarque essa opção para desativar o bloqueio de pop-ups completamente.
- Exceções : Esta é a lista de sites que você permite exibirem pop-ups. A caixa de diálogo de permissões tem as seguintes opções:
- o **Permitir**: Clique neste botão para adicionar um site à sua lista de sites com pop-ups permitidos.
- o **Excluir o site**: Clique neste botão para excluir um site da lista de sites com pop-ups permitidos.
- o **Excluir tudo**: Clique neste botão para excluir todos os sites da lista de sites com popups permitidos.

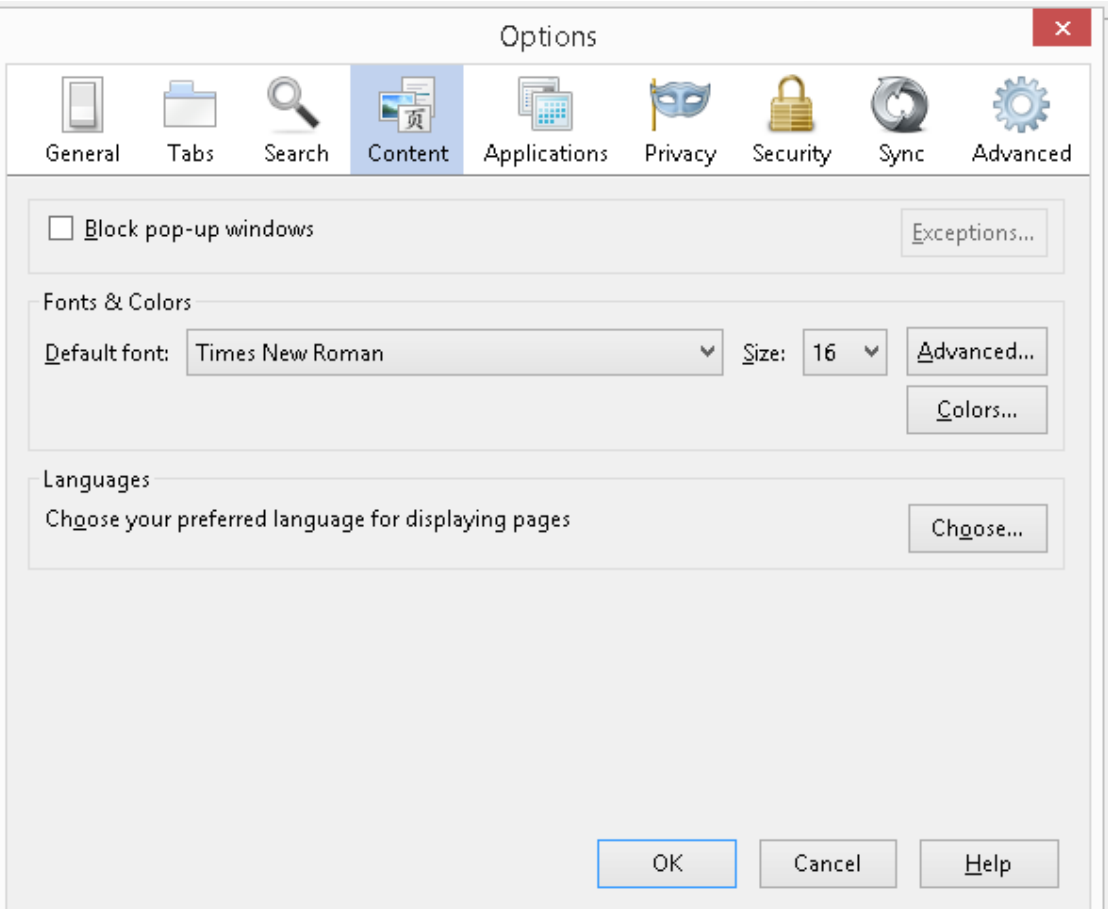

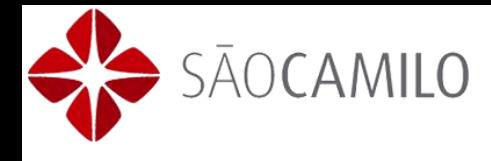

#### **Internet Explorer**

Para ativar ou desativar o bloqueador de pop-ups, execute as seguintes etapas:

- Abra o Internet Explorer e clique em **Opções da Internet** no menu **Ferramentas** para abrir a caixa de diálogo Propriedades de Internet.
- Clique na guia **Privacidade** e execute um dos seguintes procedimentos:
	- o Selecione **Ativar Bloqueador de Pop-ups** para ativar o bloqueador de popups.

 $\overline{2}$ 

 $\mathbf x$ 

o Deixe **Ativar Bloqueador de Pop-ups** desmarcado para desativar o bloqueador de pop-up

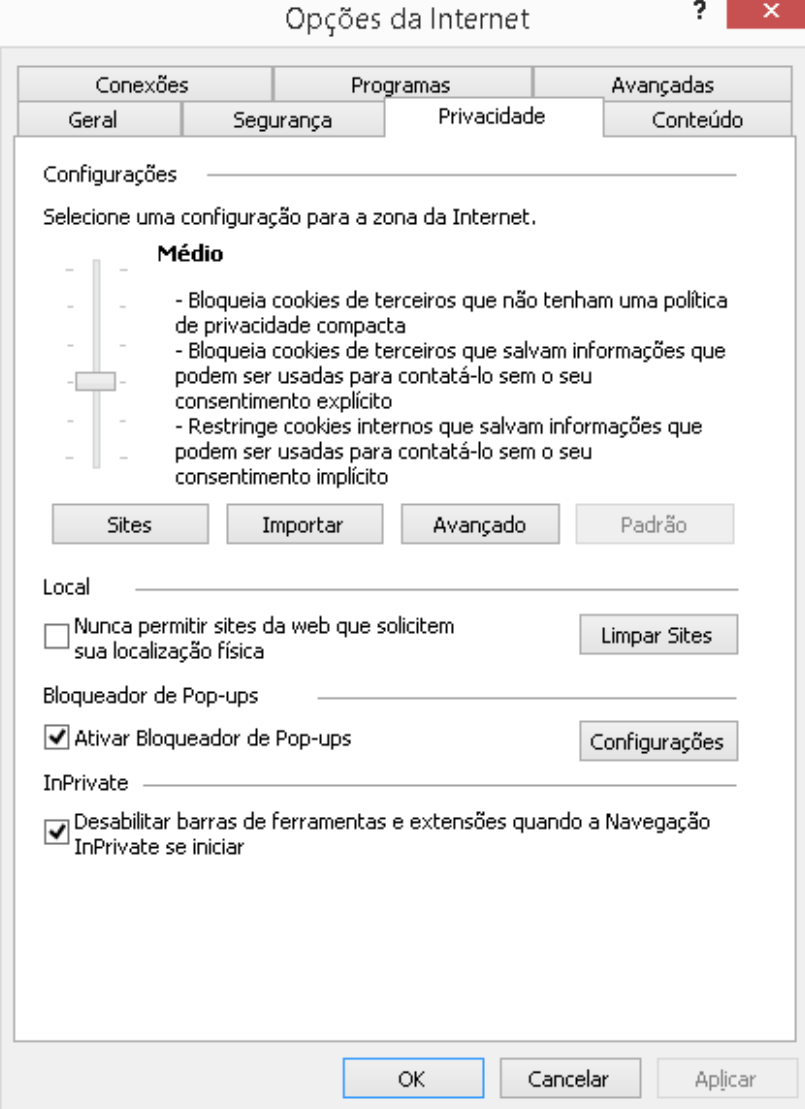

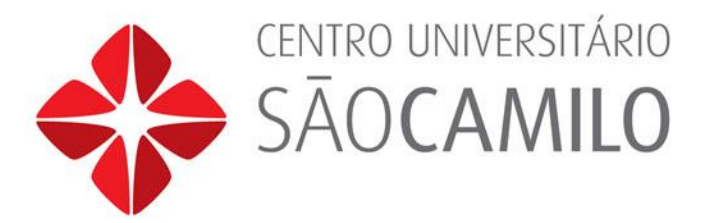

# **Acessando o Portal do Aluno**

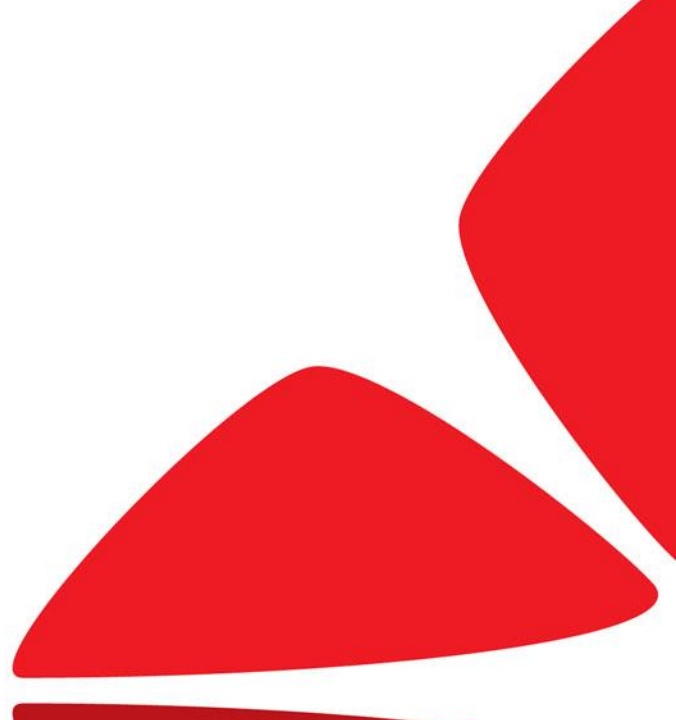

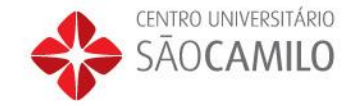

## **1º Passo – Acessando o link**

Para entrar no portal, utilize o seguinte endereço em seu navegador: <http://saocamilo-sp.br/portal/>, clique no link para acessar o portal acadêmico:

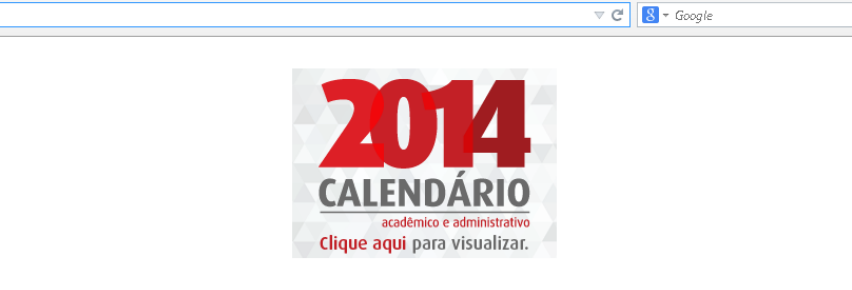

#### **REMATRÍCULA FORA DE PRAZO**

Prezado(a) Aluno(a),

Fique atento ao período de rematrícula fora de prazo que vai de 08/07/2014 a 29/07/2014, veja aqui na portaria Nº 08/2014.

Bom semestre a todos.

Clique aqui para acessar o Portal Acadêmico

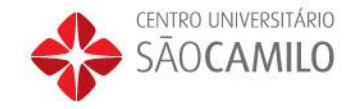

## **2º Passo – Inserindo usuário e senha**

Será aberta a página de login, com os campos usuário e senha.

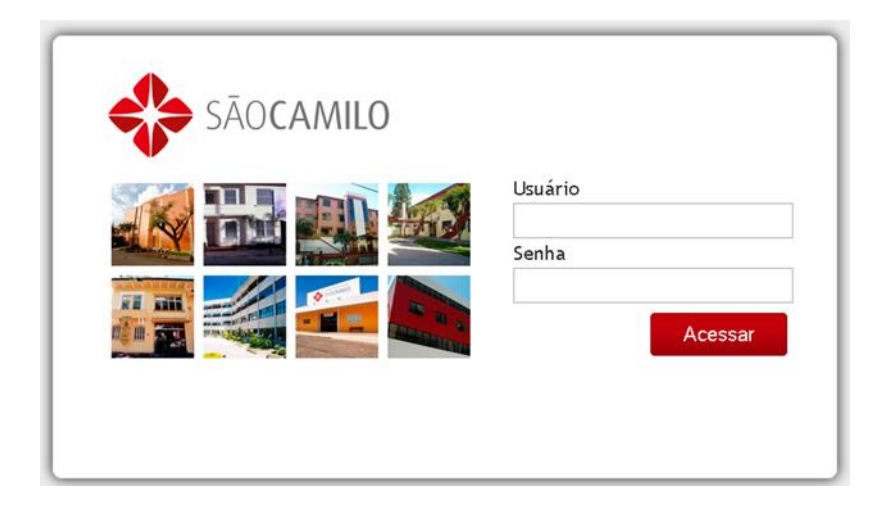

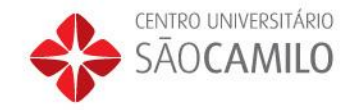

## **3º Passo – Acessando a área Educacional**

Após ter confirmado, será exibida a tela inicial, onde deverá clicar em "Educacional". Desabilite o bloqueio de pop-up de seu navegador. Para isso, clique em ferramentas, opções da internet, na aba "conteúdo" desabilite a opção "Ativar bloqueador de pop-ups".

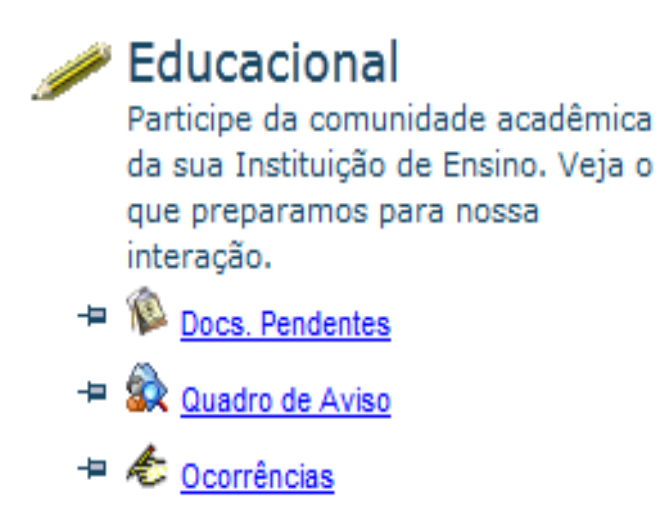

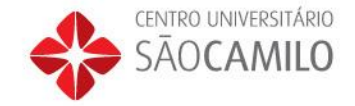

### **4º Passo – Quadro de avisos**

#### Acessando o quadro de avisos, clique no link Quadro de avisos:

O quadro de avisos mostra as informações resumidas de notas, faltas e disciplinas

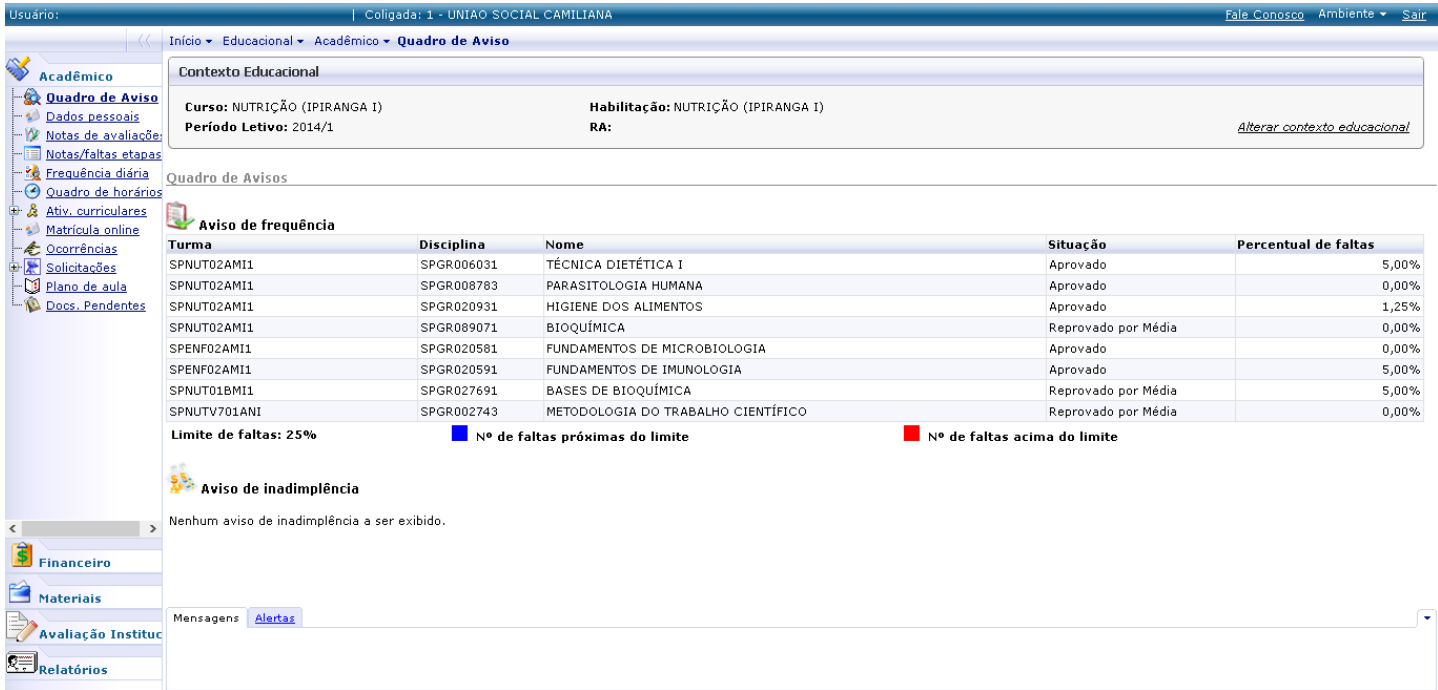

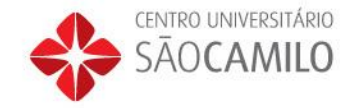

## **5º Passo – Visualização de Faltas**

Para visualizar as faltas, clicar no menu Frequência diária:

Este espaço mostra em forma detalhada as faltas e frequência por um período determinado.

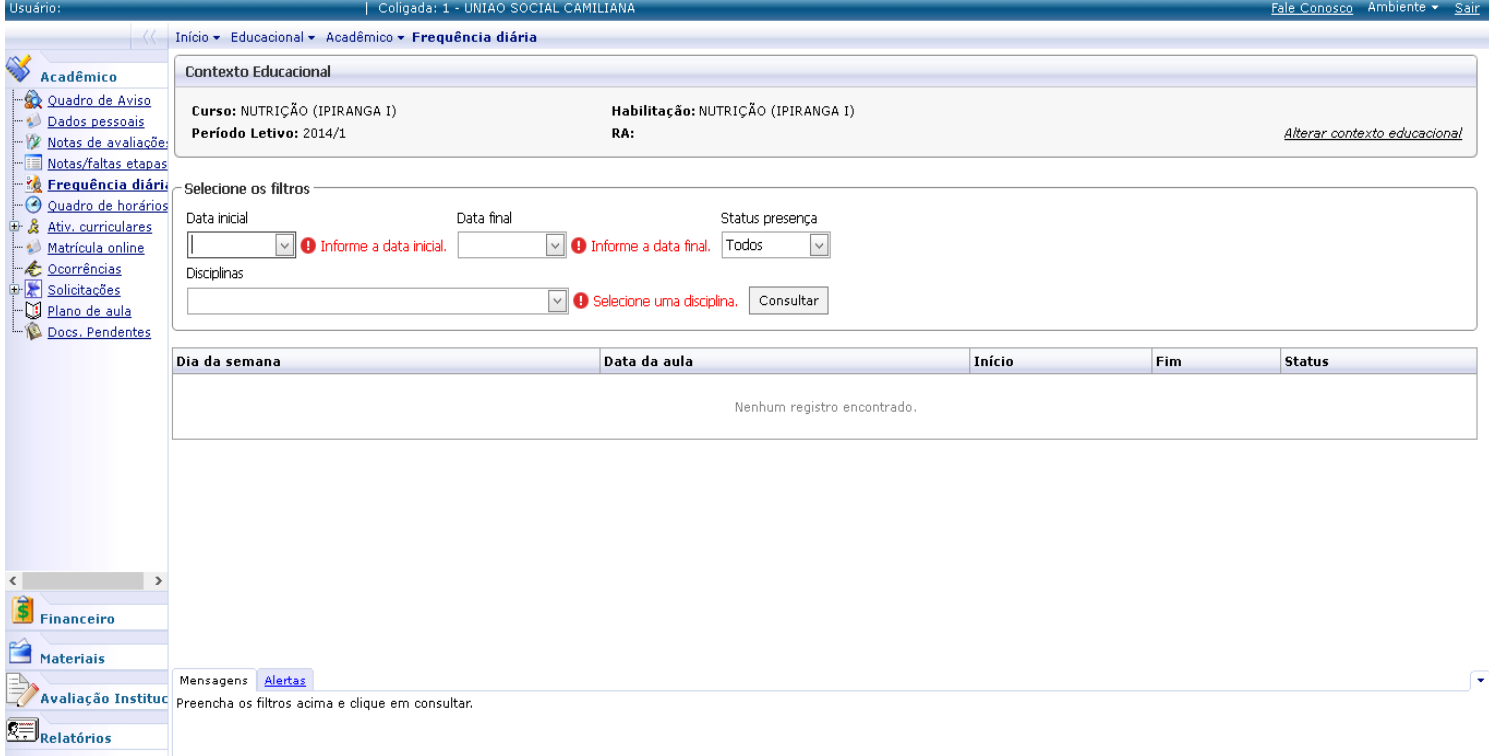

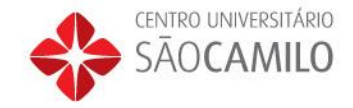

## **6º Passo – Quadro de Horários**

Ao clicar em quadro de horários será mostrada na tela as disciplinas cursadas, dia e horário de cada disciplina.

O quadro de horários não aparece as disciplinas matriculadas em EAD e estágios, deve ser conferido na lista de disciplinas.

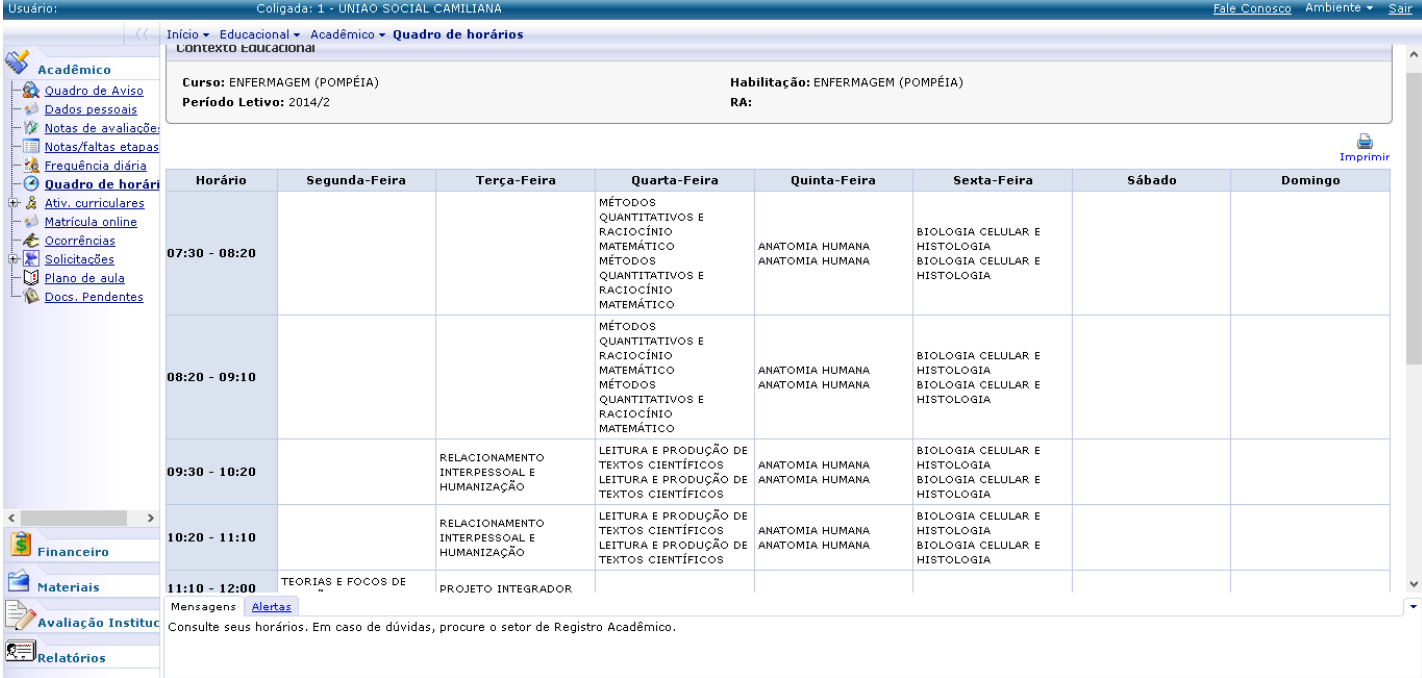

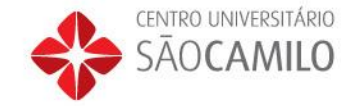

## **7º Passo – Notas de Avaliações**

### Para visualizar as notas do semestre clique em Notas de Avaliações no menu:

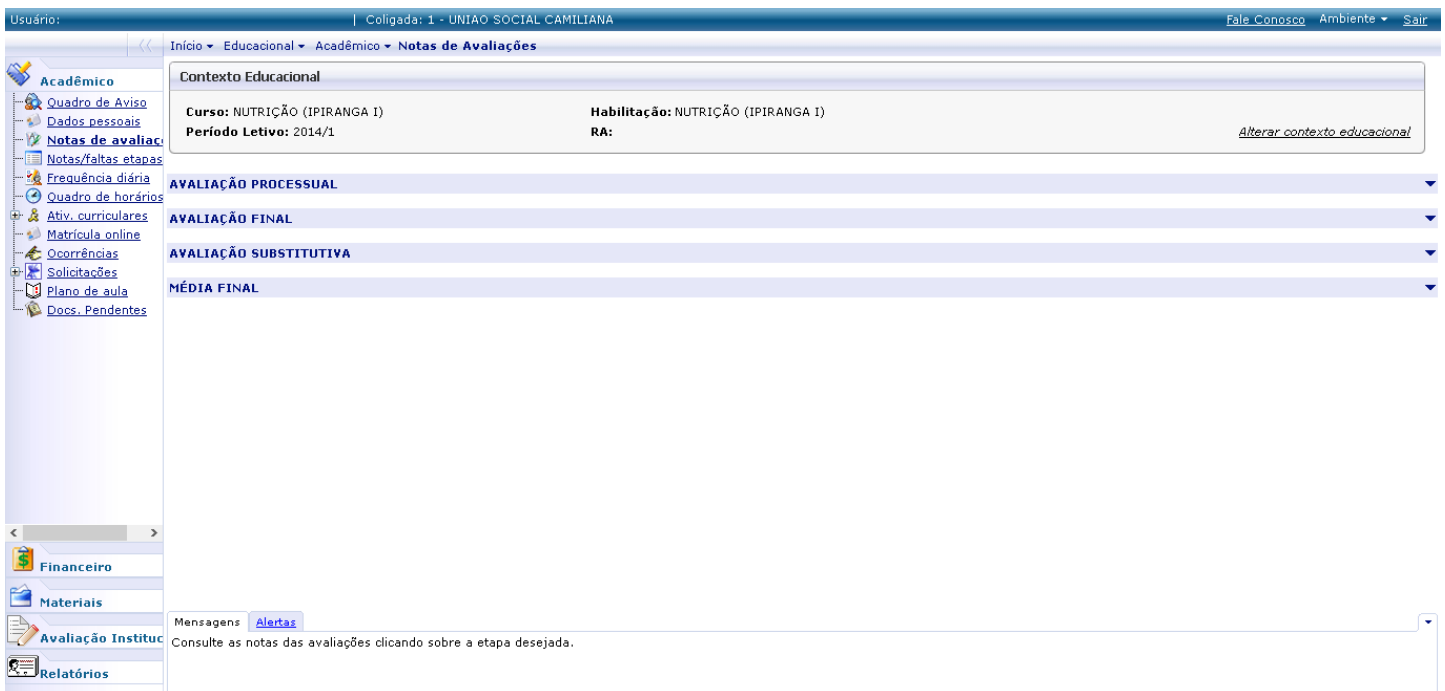

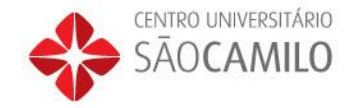

### **8º Passo – Notas/Faltas de etapas:**

### No link Notas/Faltas de etapas são mostradas de forma mais abrangente suas notas e faltas por Etapa:

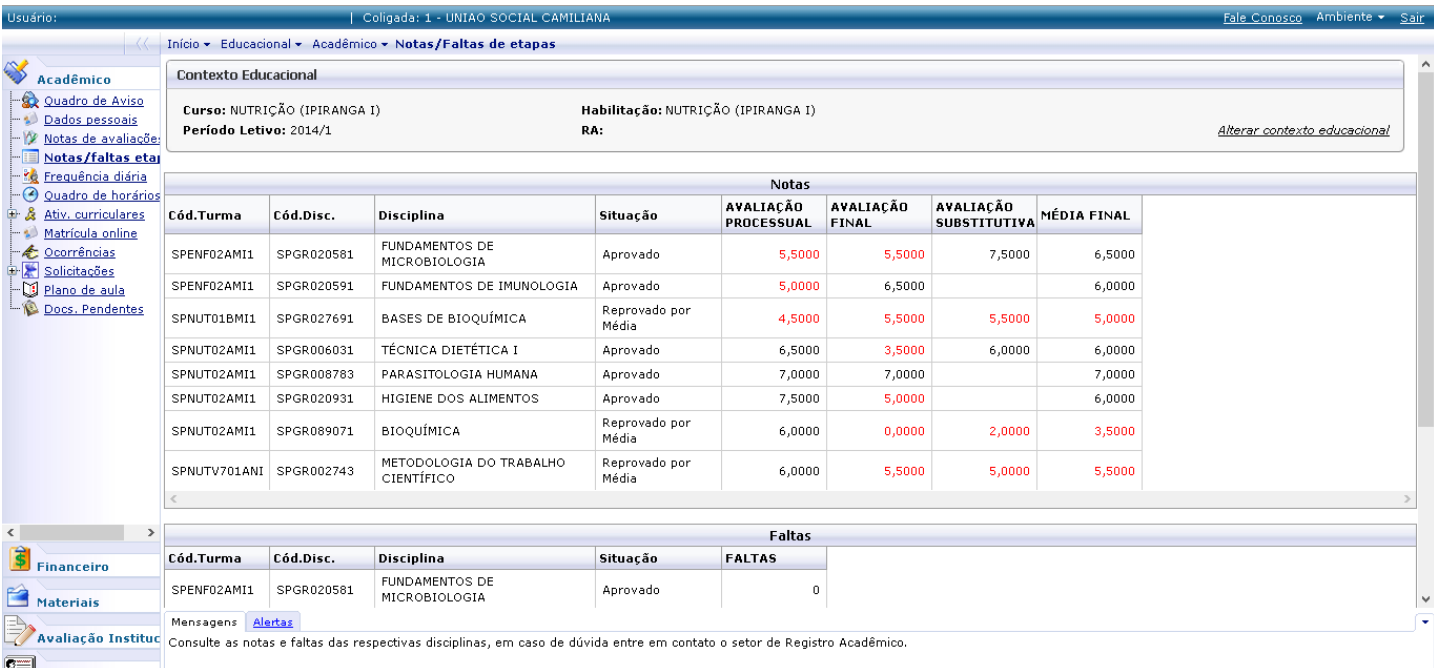

R=1.1.1.2.1.1

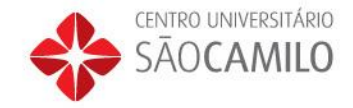

### **9º Passo – Impressão de boletos**

Para visualizar os boletos, clique no menu financeiro, Extrato Financeiro, trará todos boletos até a data da verificação, constando se estão em aberto ou baixado, caso esteja com o status em aberto você pode clicar no boleto para poder imprimir:

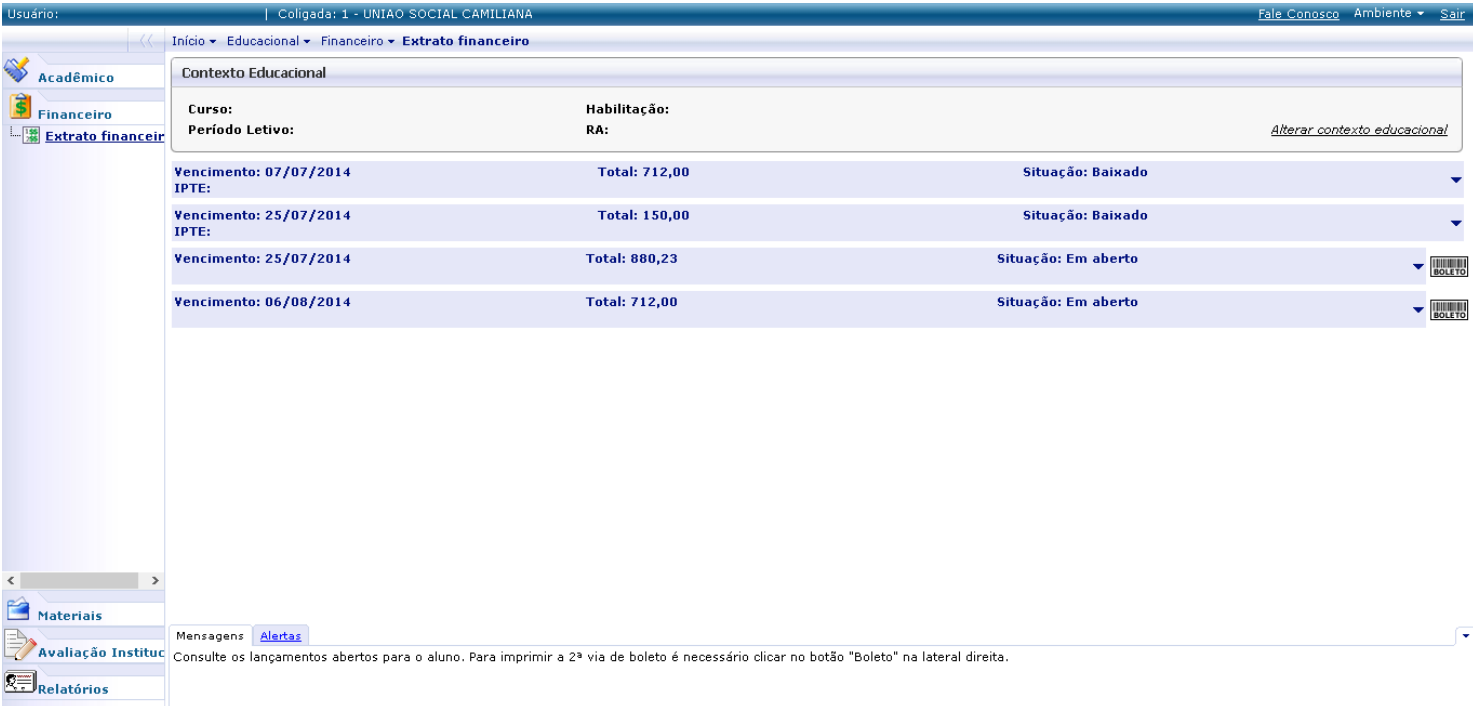

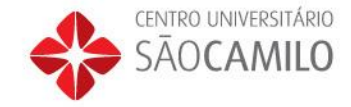

### **Dúvidas?**

Entre em contato através do e-mail [aluno@saocamilo-sp.br](mailto:aluno@saocamilo-sp.br) ou através do telefone 0300 0178585.

Obrigado!

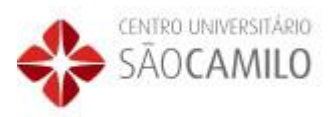